### **Objectives**

- $\bullet$  Create an account with the online licensure (ELMS) system.
- Understand what information ELMScontains.
- Successfully apply for your teaching license once you have graduated.

This presentation is going to walk you through the online **Educator Licensure Management** System, or ELMS.

In order to follow along, you will need to create an account, by going here: https://sso.mde.ms.gov/Login/Login.aspx

You can also find a link to ELMS off the main MDE home page, under Applications > Online Teacher Licensure.

### The Main ELMS Screen

Pin It | Bookmarks

Mississippi Educator Licensure Management System

Mississippi State Department of Education Dr. Tom Burnham, State Superintendent of Education

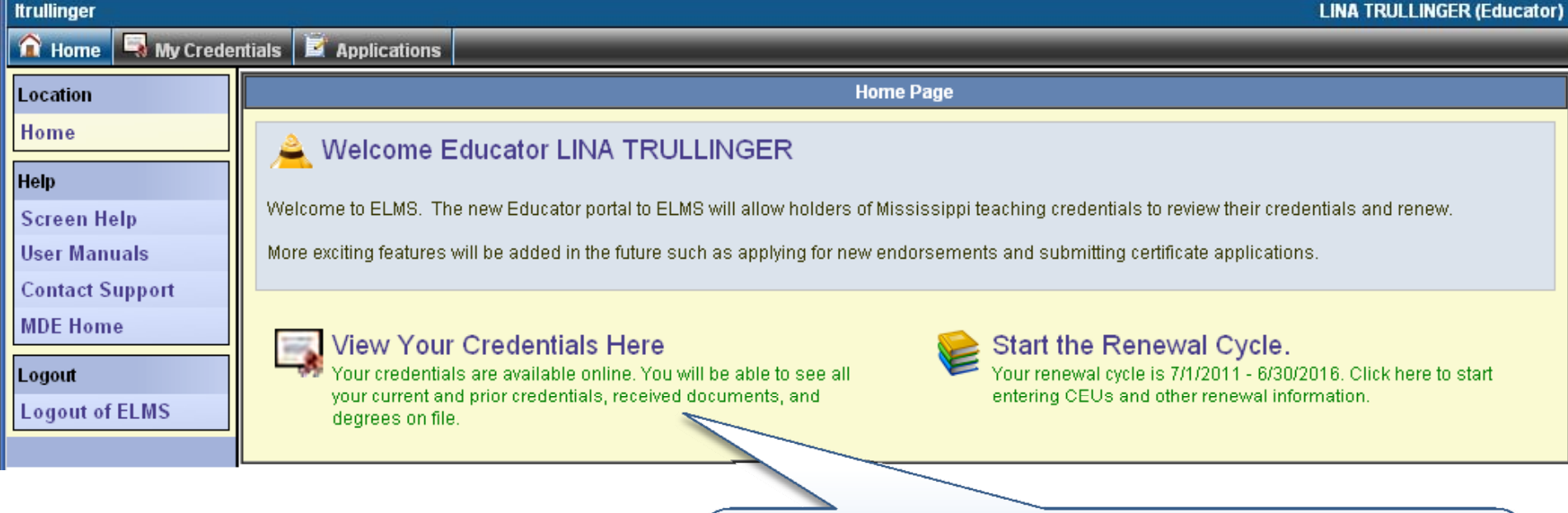

Click here to view your license, and/or any documents MDE should have received (transcripts, Praxis scores, etc).

## Praxis Tests

Mississippi Educator Licensure Management System

◯ Pin It □ Bookmarks

Mississippi State Department of Education<br>Dr. Tom Burnham, State Superintendent of Education

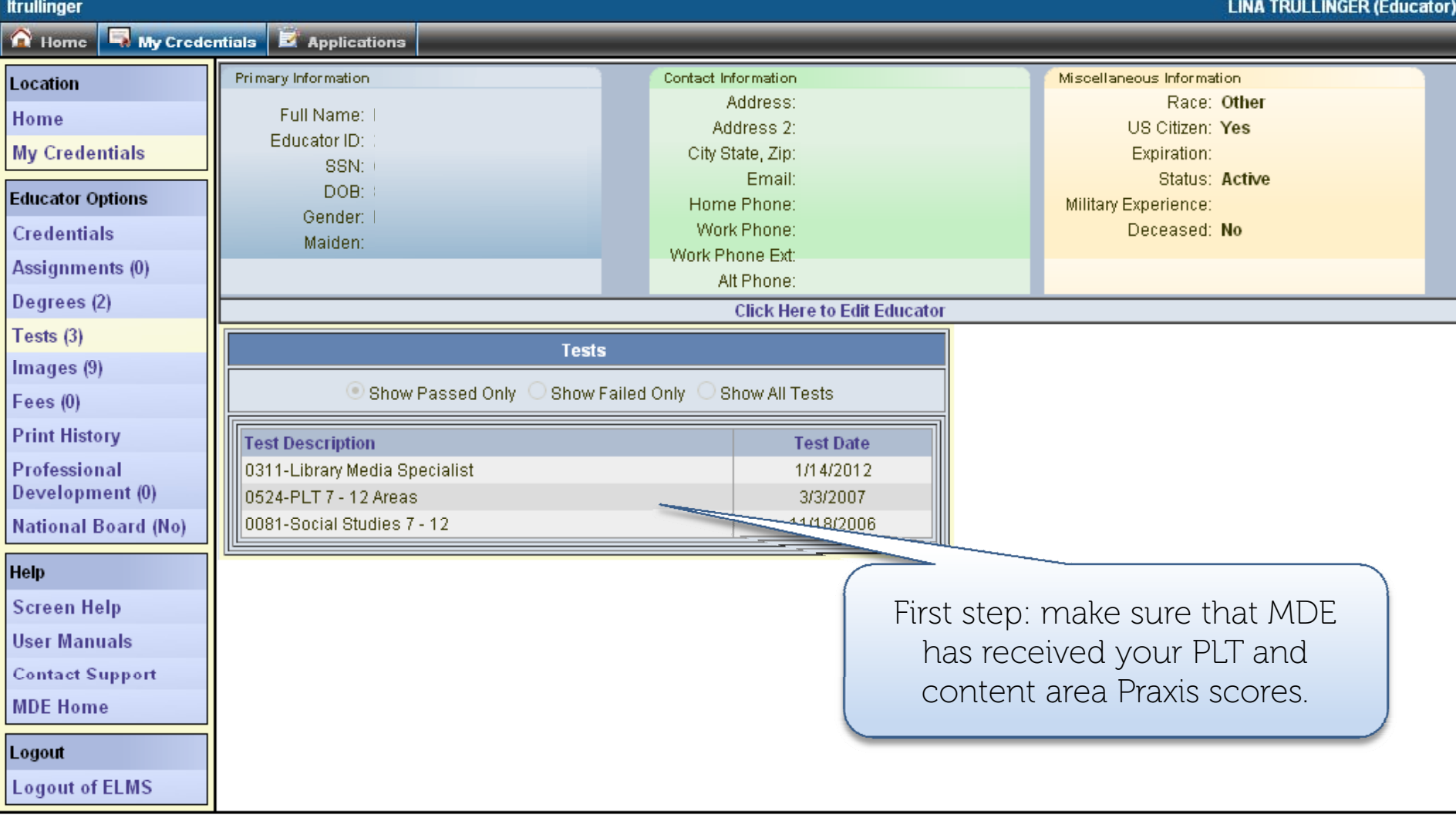

# Images

#### O Pin It C Bookmarks

#### Mississippi Educator Licensure Management System

Mississippi State Department of Education<br>Dr. Tom Burnham, State Superintendent of Education

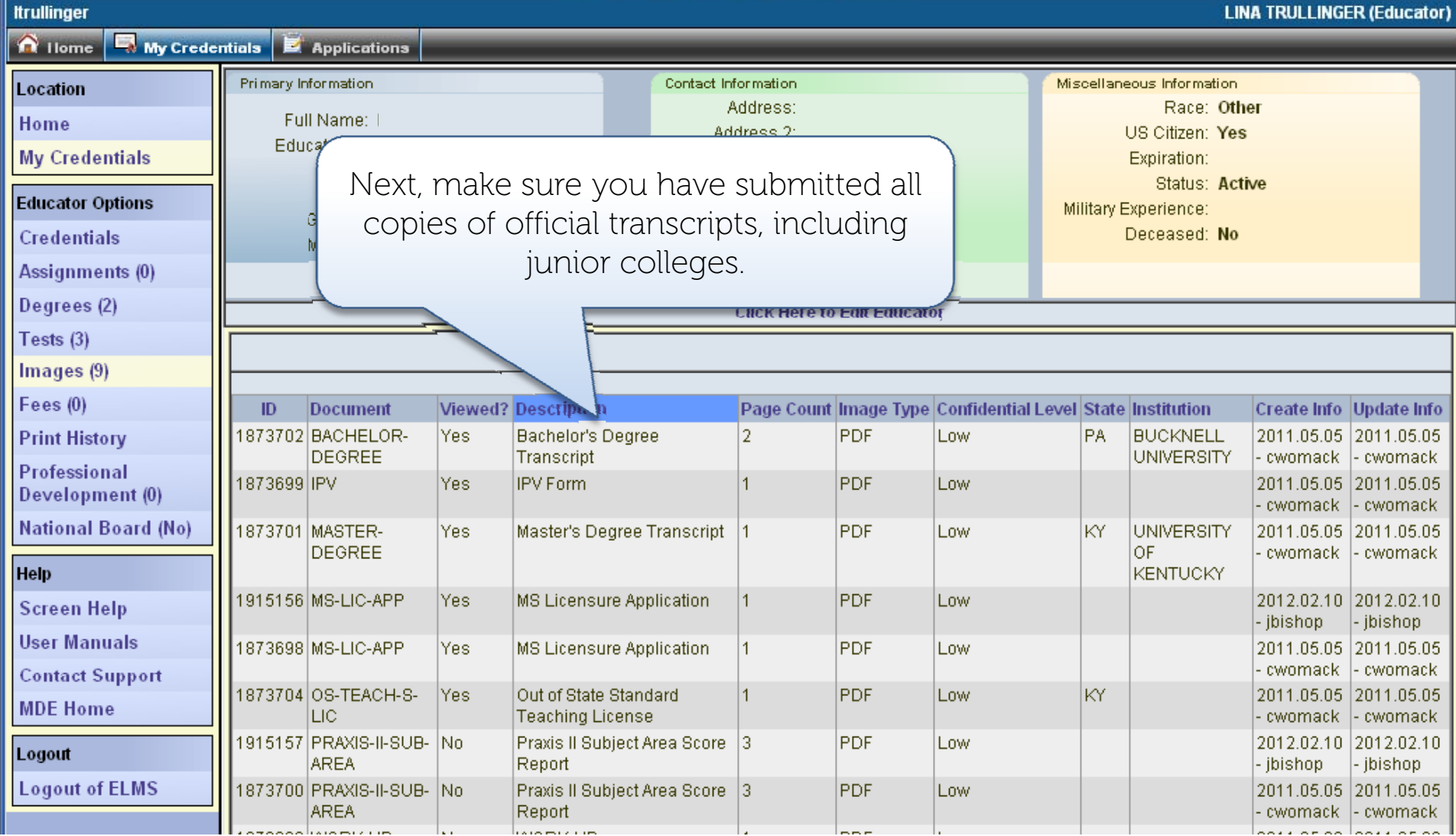

# Degrees

O Pin It | Bookmarks

Mississippi Educator Licensure Management System

Mississippi State Department of Education<br>Dr. Tom Burnham, State Superintendent of Education

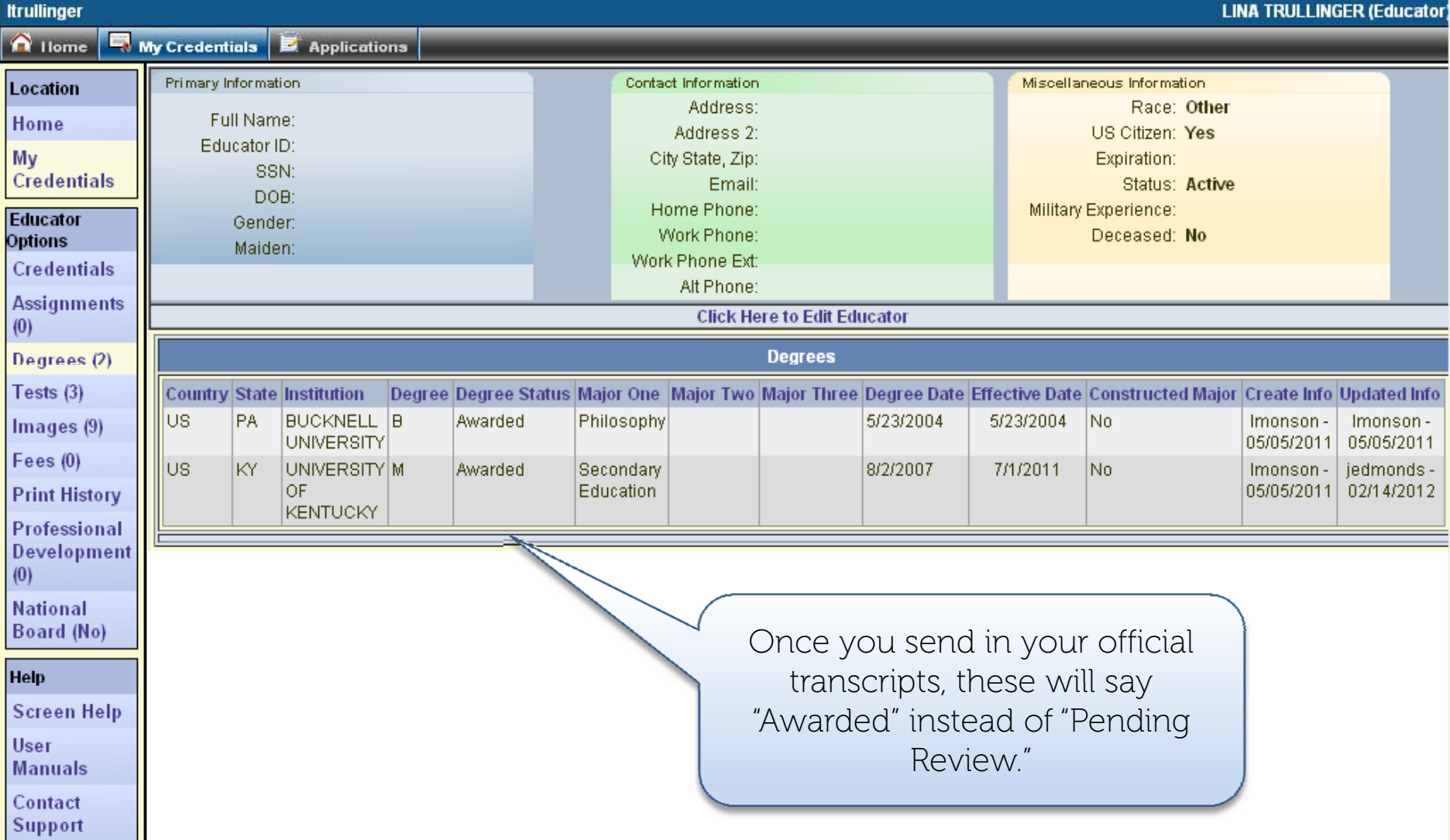

### **Credentials**

◯ Pin It □ Bookmarks

Mississippi Educator Licensure Management System Mississippi State Department of Education Dr. Tom Burnham, State Superintendent of Education **Itrullinger LINA TRULLINGER (Educator)** My Credentials E Applications **Q** Home Primary Information Contact Information Miscellaneous Information Location Address: Race: Other Full Name: I Home Address 2: Educator ID: This tool will allow anyone to **My Credentials** City State, Zip: SSN: Email: view your license the second it is DOB: **Educator Options** Home Phone: Gender: I issued.Work Phone: **Credentials** Maiden: Work Phone Ext: Assignments (0) Alt Phone: Degrees (2) Click Here to Edit Tests  $(3)$ **Click here to view Virtual Certificate Credentials** If you have applied correctly, this Old Credentials O Hide Closed Applications O Show All will say "Pending Review" until **Applications)** MDE reviews it and issues the license.**Eficates** Recommended? **Orig Issue Issued Effective Expires Printed** Help Select RC. for 2016 5/5/2011 5/5/2011 7/1/2011 6/30/2016 02/15/2012 - 5702 **Issued Screen Help** 05/09/2011 - 2429 **User Manuals Contact Support Endorsoments For Selected Certificate MDE Home Endorsement Description** Recommended? **Issued Effective Expires** 192 SOCIAL STUDIES (7-12) for 2016 5/5/2011 7/1/2011 6/30/2016 Logout 440 MEDIA LIBRARIAN (K-12) for 2016 2/14/2012 2/10/2012 6/30/2016 **Logout of ELMS** 

# Applying for the License

Pin It Bookmarks

Mississippi Educator Licensure Management System

Mississippi State Department of Education

Dr. Tom Burnham, State Superintendent of Education

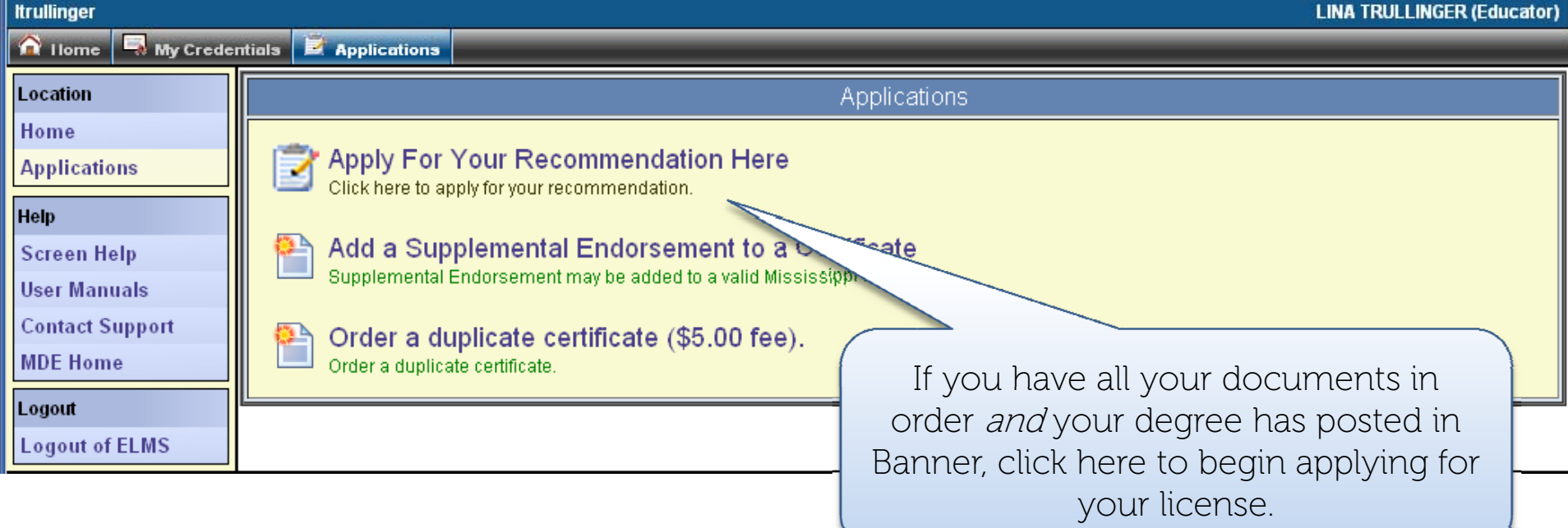

When you click on "**Apply for Your Recommendation**," you should see the certificate you've been recommended for. Click "Apply for Credential."

Important. if you've been recommended for two types of areas (such as a K-6 elementary license, but a 7-12 endorsements, applying for one credential will actually automatically apply for the others.

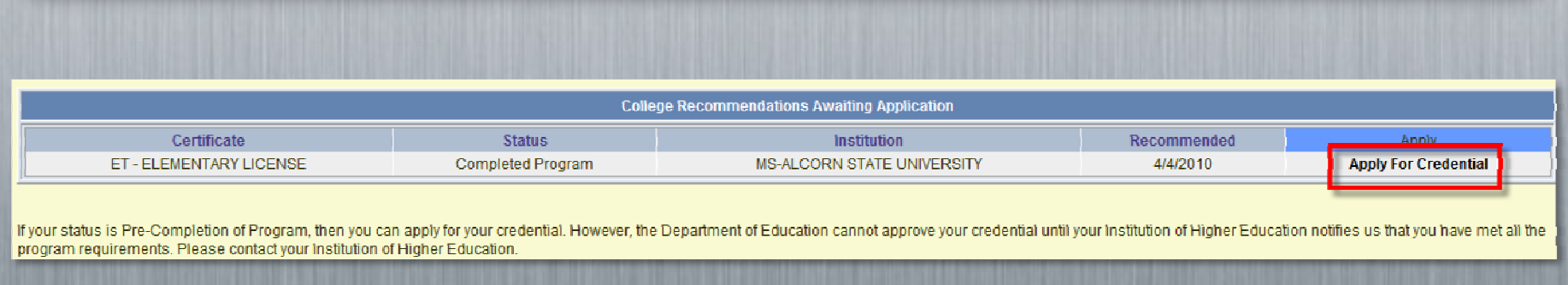

### Enter your profile information.

If you recently got married and most of your documents are in your maiden name, you can put your married name under "Print Name" and that's what will appear on the license.

Click **Next** to Continue.

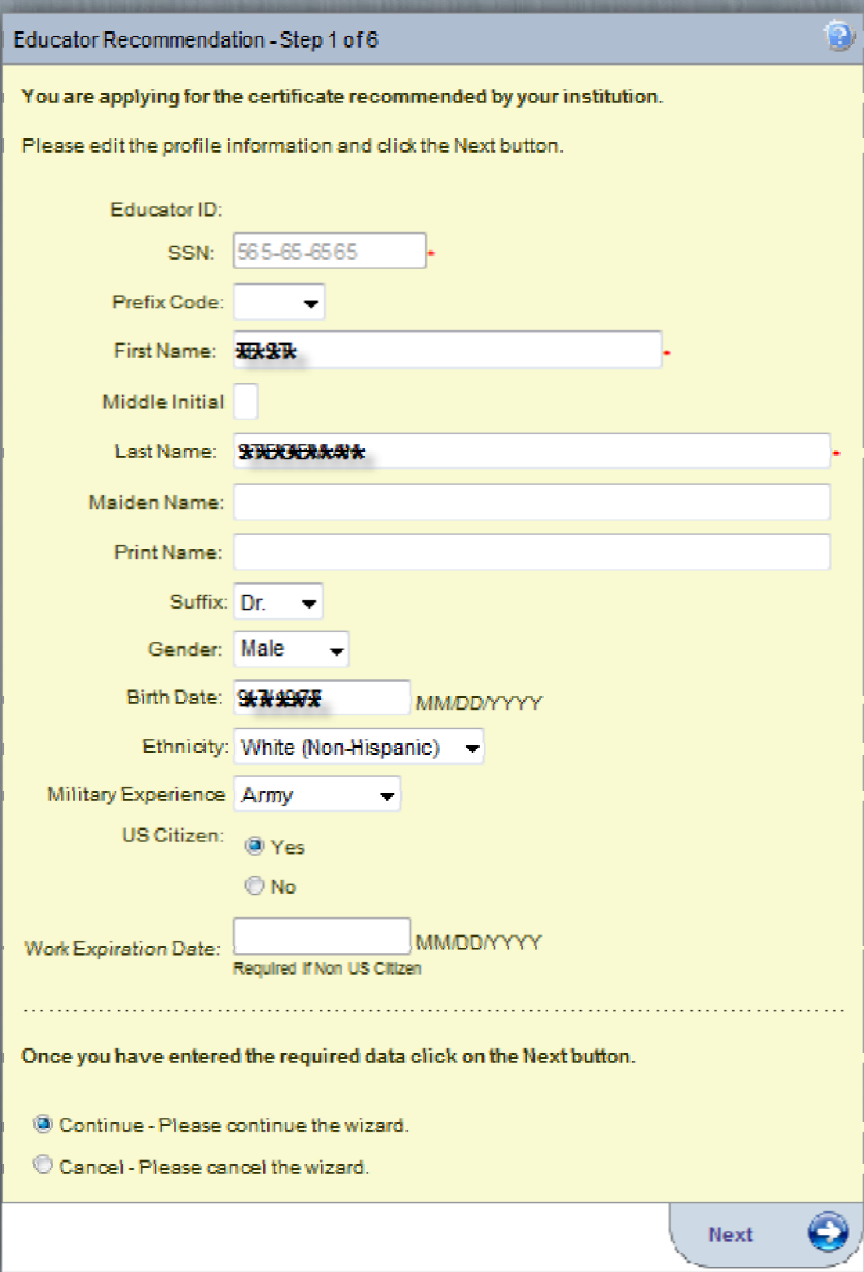

Enter your address information. This is where they will send your license once it has been printed, but if you anticipate moving, you can change your address in ELMS. Click **Next** to continue.

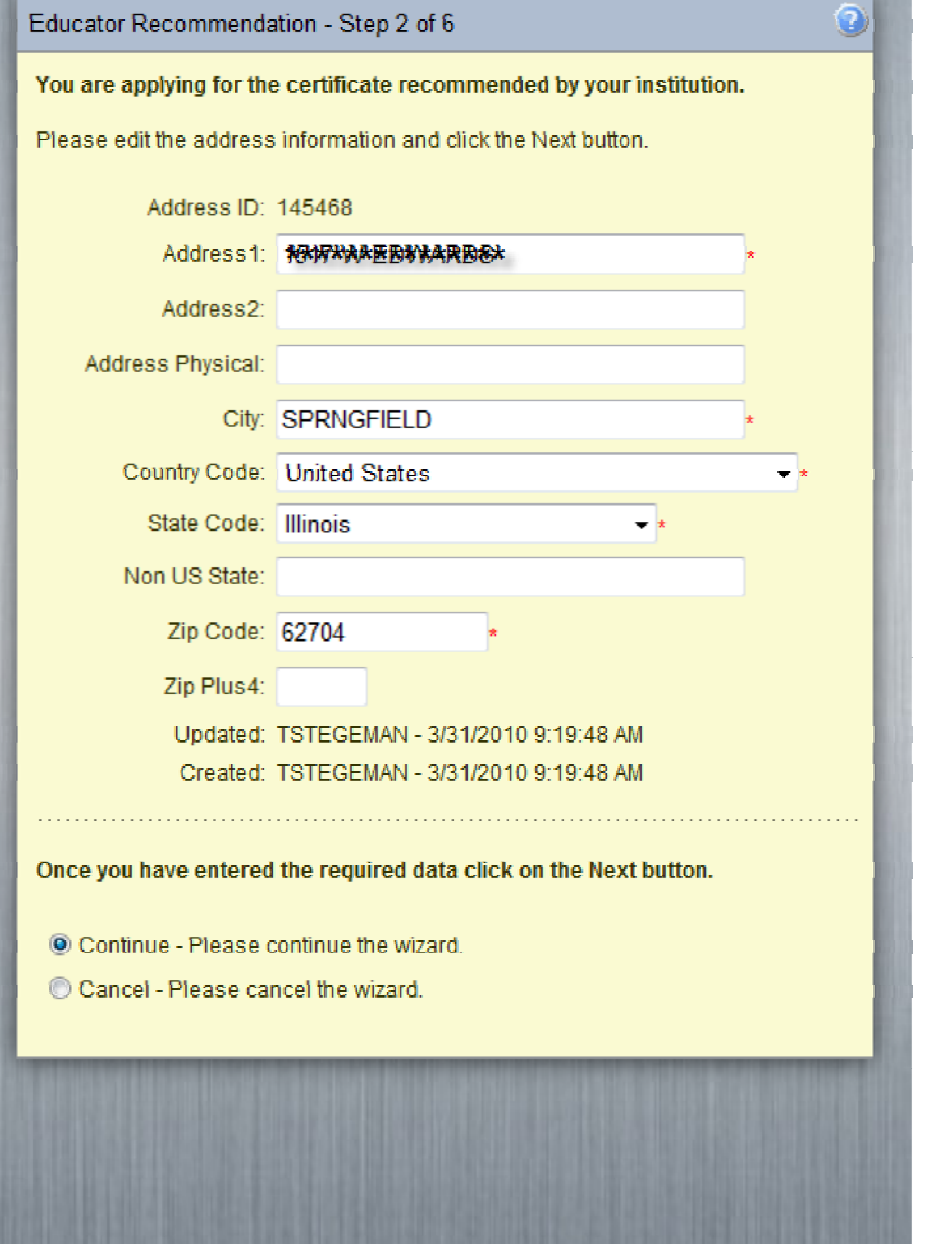

Enter your phone and email information.

**Important:** if MDE has any questions about your application, they will email you, so be sure to check your email.

Click **Next** to continue.

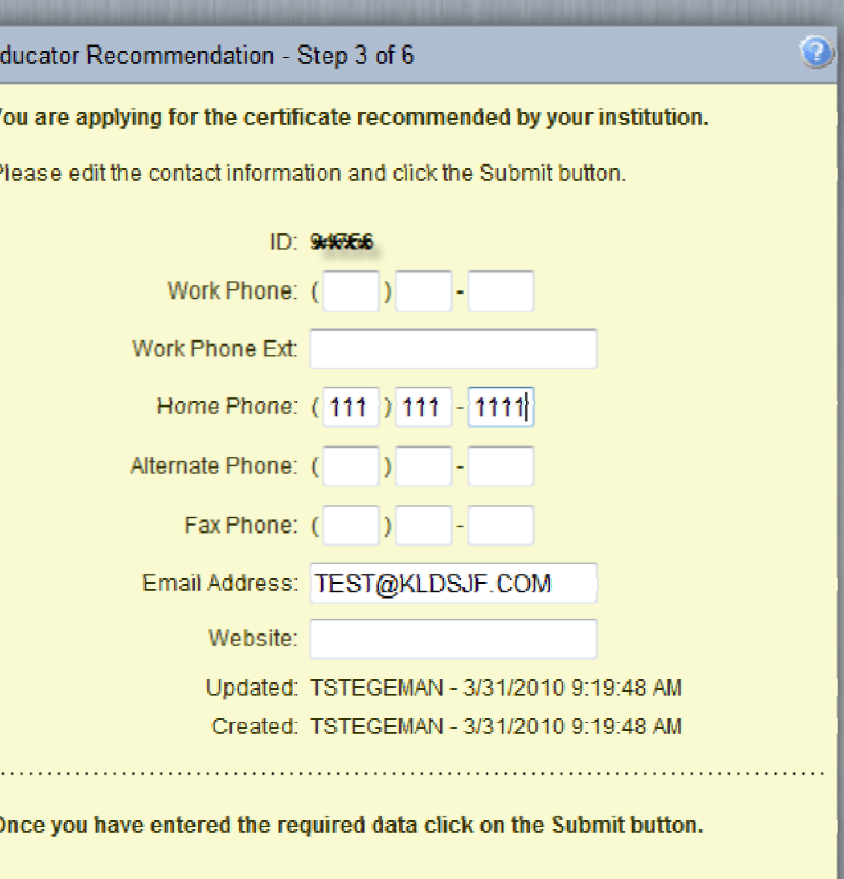

Save - Please save the profile information.

Cancel - Please cancel the wizard

Б

Enter your criminal history and drug disclosures. Click **Next** to continue.

#### Educator Recommendation - Step 4 of 6

You are applying for the certificate recommended by your institution.

 $\bf \odot$ 

Please answer the following required questions of the Criminal History Disclosure Statement

#### **Yes No Question**

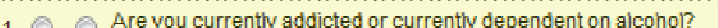

- 2 Are you currently addicted or currently dependent on other habit-forming drugs?
- 3 @ Are you a habitual user of narcotics, barbiturates, amphetamines, hallucinogens, or other drugs having similar effects?
- 4. 
<a>
A Have you been convicted, pled guilty, or entered a plea of nolo contendere to a felony as defined by federal or state law?
- 5. C Have you been convicted, pled guilty, or entered a plea of nolo contendere to a sex offense as defined by federal or state law?
- 6. C Have you had a certificate/license denied, suspended, and/or revoked by another state? Have you voluntarily surrendered a certificate/license?
	- in lacknowledge that securing or attempting to secure a license by fraud or deceit will result in denial of this application or suspension of the license.

Once you have answered the Background guestion click on the Next button.

- © Continue Please continue the wizard.
- Cancel-Please cancel the wizard.

Review all your information very carefully. Click **Apply** to continue.

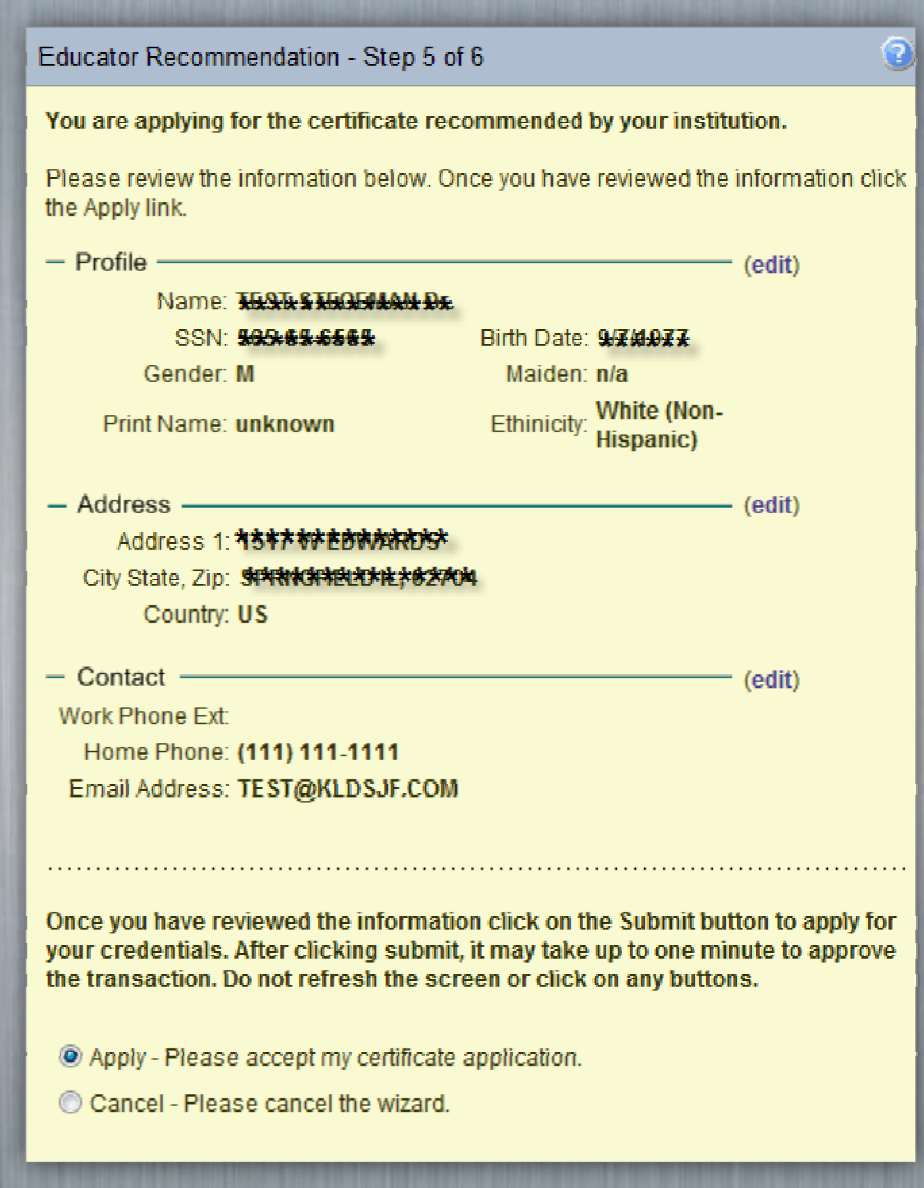

By clicking on the link, "Click here to view your new credential information" also submits the application. Click **Submit** to finish . the application process.

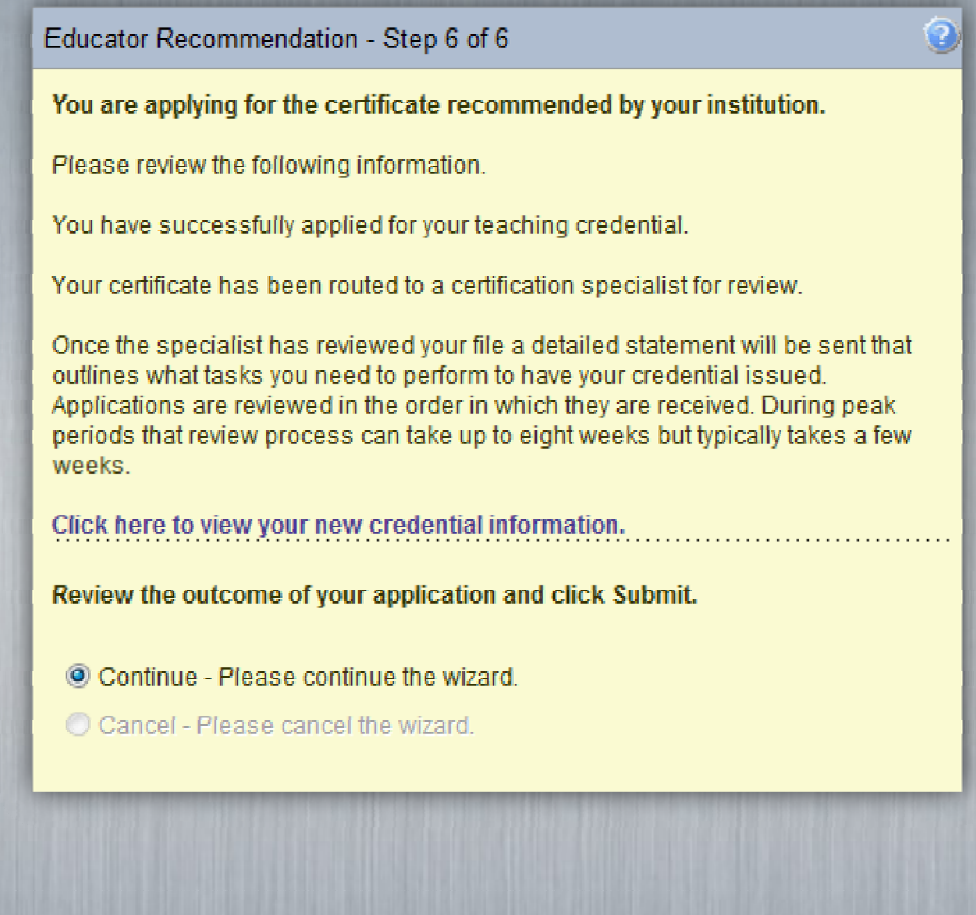